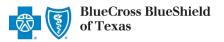

### **Medical Record Status Viewer User Guide**

Aug. 2023

**Medical Record Status Viewer** is an online application that allows providers to confirm receipt of the most recent medical records (up to four) submitted by <u>mail or fax</u> to Blue Cross and Blue Shield of Texas (BCBSTX) for claim processing and prior authorization requests. You must be registered Availity® Essentials user to access and use this application.

Not registered with Availity? Complete the online guided registration process today via Availity, at no cost.

Information in this user guide is NOT applicable to Medicare Advantage or Texas Medicaid claims and/or prior authorizations requests.

### 1) Getting Started

- Go to Availity
- Select Availity Essentials Login
- Enter User ID and Password
- Select Log in

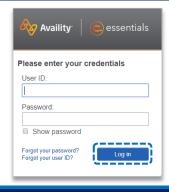

## 2) Manage My Organization Setup

The organization's NPI and Tax ID numbers must both be added to Manage My Organization for the associated provider information to display in the Medical Record Status Viewer drop-down required fields.

- Select Manage My Organization from My Account Dashboard on the Availity homepage
- Within Manage My Organization, select Add Provider
- Enter the Provider Tax ID and NPI numbers and select Find Provider

### **Quick Tips:**

- → If you have multiple providers to add to your organization, select "Upload up to 500 at once via spreadsheet upload."
- → For more details, refer to the <u>Manage My Organization User</u> <u>Guide</u> published in the Provider Tools section of our website.

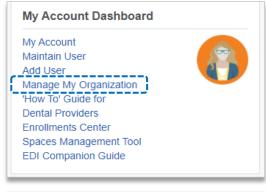

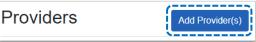

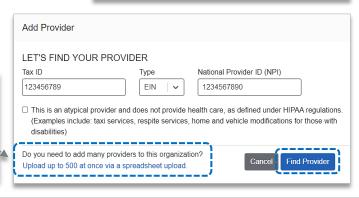

Blue Cross and Blue Shield of Texas, a Division of Health Care Service Corporation, a Mutual Legal Reserve Company, an Independent Licensee of the Blue Cross and Blue Shield Association

Blue Cross®, Blue Shield® and the Cross and Shield Symbols are registered service marks of the Blue Cross and Blue Shield Association, an association of independent Blue Cross and Blue Shield Plans.

### 2) Manage My Organization (Administrator Setup) continued

Associated provider information will return based on the NPI number entered. Review and/or update the following information:

- Step 1: Review and/or update the provider Name and Primary Specialty/Taxonomy and select Next
- Step 2: Review and/or update the provider Identifiers and select Next

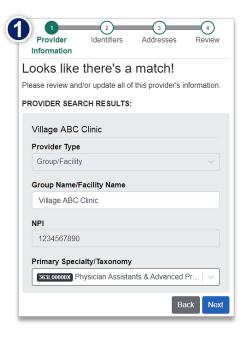

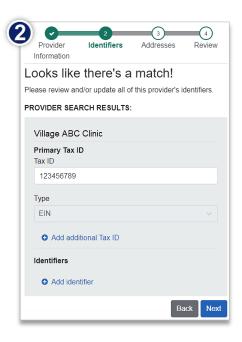

- Step 3: Review and/or update the provider Address and select Next
- ▶ Step 4: Review all information, choose the provider's relationship to your organization, then click "I certify that this provider's information and relationship to my organization information is correct"
- Select Submit

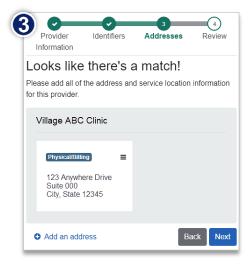

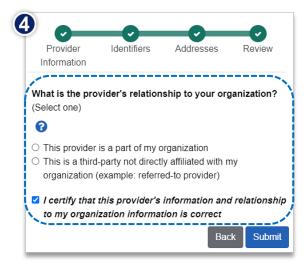

## 3) Accessing Medical Record Status Viewer

- Select Payer Spaces from the navigation menu
- Select Blue Cross and Blue Shield of Texas

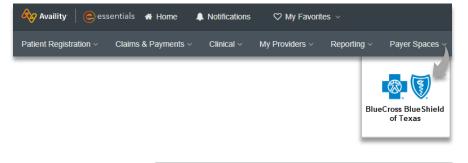

Applications

- In the BCBSTX Payer Spaces section, select the Applications tab
- Click Medical Record Status Viewer

# 

News and Announcements

Resources

### 4) Search Criteria

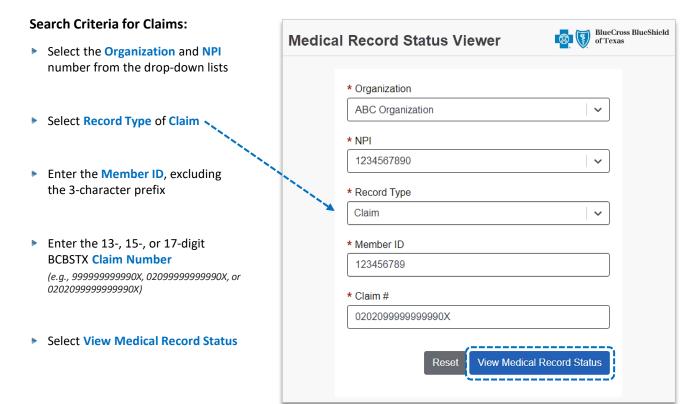

### 4) Search Criteria (continued)

#### **Search Criteria for Prior Authorizations:**

- Select the Organization and NPI number from the drop-down lists
- Select Record Type of Prior Authorization
- Enter the Member ID, excluding the 3character prefix
- Enter the 10-digit BCBSTX Certification Number (e.g., U12345ZZAA)
- Select View Medical Record Status

### Quick Tip:

→ You can use the Availity Auth Inquiry to obtain the Certification Number for the prior authorization request. For instructions and more information, refer to page 11 and 12 of the BCBSTX Authorizations User Guide.

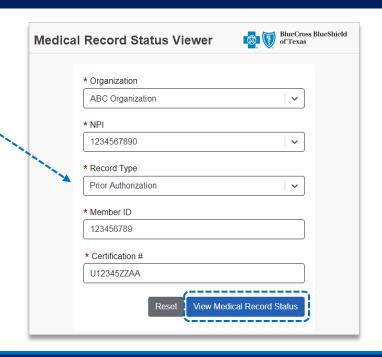

### 5) Search Results

Search results confirm if the mailed or faxed medical records have been received by BCBSTX for the selected Record Type of Claim or Prior Authorization.

- ▶ Medical Records Found? = Yes or No
- If Yes, then the following information will display for up to four of the most recent medical records on file:

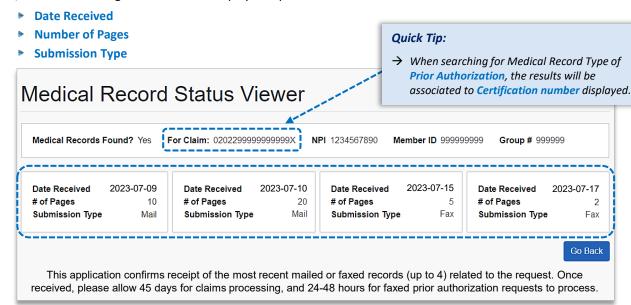

Have questions or need additional education? Email the BCBSTX Provider Education Consultants.

Be sure to include your name, direct contact information & Tax ID or billing NPI.